Once logged into **OptionC** please go to **Administration > Directories > Students** 

| o                             | My Classes | My Information 🖕 | Administration 🖕        | Reports 🔶  | Support 🚽             | Fundraising 🚽 |
|-------------------------------|------------|------------------|-------------------------|------------|-----------------------|---------------|
| Option Welcome,               |            | Directories      |                         | Directorie | Directories Dashboard |               |
| Home                          |            | Billing          |                         | Students   | Students              |               |
| Welcome To Your Learning Mana |            |                  | Calendar Administration |            | Staff                 |               |
|                               |            |                  | Class Administration    |            | Relatives             | Relatives     |
|                               |            | Communication    |                         | Families   | Families              |               |

You will now see the list of **Active Students**.

From the Navigate to Drop Down Select Demographics

| Student List |                                                                                                    |               |  |                                                                                                    |                       |                 |                    |
|--------------|----------------------------------------------------------------------------------------------------|---------------|--|----------------------------------------------------------------------------------------------------|-----------------------|-----------------|--------------------|
| CU           | CURRENT STUDENTS   Disabled Users   Alumni   Staff   Relatives                                                                                                    |               |  |                                                                                                    |                       |                 |                    |
| ⊕ <u>N</u>   | A New Student                                                                                                    |               |  |                                                                                                    |                       |                 |                    |
|              | Last Name Filter:       A   B   C   D   E   F   G   H   I   J   K   L   M   N   O   P   Q   R   S   T   U   V   W   X   Y   Z   All         Grade Level Filter:       Pre-3   1   2   3   4   5   6   7   8   9   ALL |               |  |                                                                                                    |                       |                 |                    |
|              |                                                                                                    | ♦ <u>Name</u> |  | Navigate to                                                                                                    | Telephone             | Grade [section] | Homeroom (teacher) |
| $\times$     | 1.                                                                                                    |               |  | -                                                                                                    | (555) 156-4256        | Sixth           |                    |
| $\times$     | 2.                                                                                                    |               |  | Profile:                                                                                                    | (555) 156-4256        | Sixth           |                    |
| $\times$     | з.                                                                                                    |               |  | Profile<br>Demographics                                                                                                    | (414) 555-1214        | Seventh         |                    |
|              |                                                                                                    |               |  | Discipline<br>Government Programs<br>Sacraments<br>Security Profile<br>Emergency Contacts<br>Medical Info:<br>Immunizations<br>Medical Profile<br>Nurse Profile<br>Nurse Visit | Powered By:<br>Option |                 |                    |

The First Section you will see is Ethnicity. There are Two Required Fields: Hispanic & Ethnicity

- From the Drop Down Select "Yes" or "No" if Student is of Hispanic Ethnicity
- From the **Drop Down** Select you *must* select a **Primary Ethnicity** for **NCEA & Federal Reporting**. You will than have the option to **Select** up **4** Additional Ethnicities for each Student.

## Demographics

| Navigate to:                                | From the <b>Drop Down</b> Select <i>"Yes"</i><br>or <i>"No"</i> if Student is of <b>Hispanic</b> |                              |                |                                                      |  |
|---------------------------------------------|--------------------------------------------------------------------------------------------------|------------------------------|----------------|------------------------------------------------------|--|
| Save Cancel                                 | Ethnicity                                                                                        | * indicates a required field |                |                                                      |  |
| Ethnicity                                   |                                                                                                  |                              |                |                                                      |  |
| Hispanic? *                                 | No 💌                                                                                             | [                            | From the       | Drop Down Select                                     |  |
| Ethnicity * * Indicates NCEA Approved Value | Multi Racial *                                                                                   |                              | you <b>mus</b> | st select a Primary                                  |  |
| Ethnicity 2                                 | Chinese                                                                                          | •                            | •              | for NCEA & Federal                                   |  |
| Ethnicity 3                                 | Caucasian                                                                                        |                              | •              | <b>ng</b> . You will than option to <b>Select</b> up |  |
| Ethnicity 4                                 | (Select)                                                                                         | -                            | 4 Additic      | onal Ethnicities for                                 |  |
| Ethnicity 5                                 | (Select)                                                                                         | Ŧ                            | ea             | each Student                                         |  |

## Section 2. Birth Information.

From the Drop Down select the Country of Birth i.e. United States, Mexico, China etc. Enter the Students Birth State and Birth City.

**\*\*Please Note**\*\* If an **Country** is Selected **Outside** of the **United States** you will be prompted to **Enter** the **Student's Immigration Information.** 

| Birth Information<br>Birth Country                                                            | Mexico                                 | From the Drop Down select the<br>Country of Birth i.e. United<br>States, Mexico, China etc . |
|-----------------------------------------------------------------------------------------------|----------------------------------------|----------------------------------------------------------------------------------------------|
| Birth State<br>Birth City                                                                     | Mexico City                            | Enter the Students Birth State<br>and Birth City                                             |
| Immigration Information                                                                       |                                        |                                                                                              |
| Immigrant?                                                                                    | Yes 💌                                  |                                                                                              |
| Date of US Entry                                                                              | February 💌 22 💌 2007 💌                 |                                                                                              |
| Date of First Day in US Schools                                                               | August • 31 • 2009 •                   |                                                                                              |
| **Please Note** If an Country is S<br>United States you will be prompted<br>Immigration Infor | d to <b>Enter</b> the <b>Student's</b> |                                                                                              |

## Section 3: Home Languages

You may **Enter** up to **3 Languages** for **Each Student**. **\*\*Please Note\*\*** Once a **Language** is **Selected** it will be **Removed** from the **Drop Down** for the **Secondary** and **Third Language** to **Prevent Duplication**.

| Home Languages     |           |                                                                            |
|--------------------|-----------|----------------------------------------------------------------------------|
| Primary Language * | English   | **Please Note** Once a Language is<br>Selected it will be Removed from the |
| Second Language    | Spanish 💽 | Drop Down for the Secondary and Third                                      |
| Third Language     | Chinese   | Language to Prevent Duplication                                            |

Be sure to Select to Save to Save your Changes.

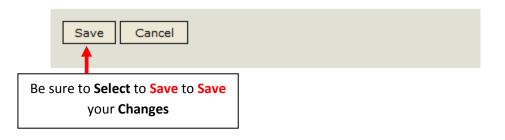

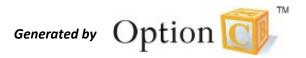